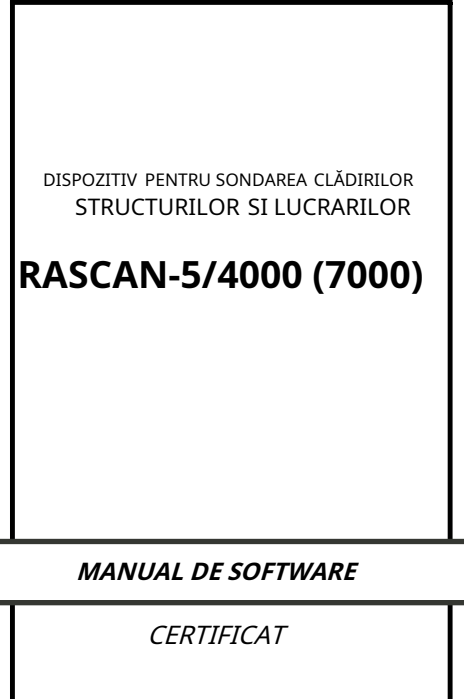

© TS-Market

# **Cuprins**

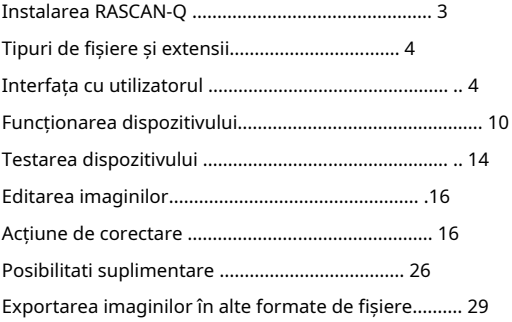

<span id="page-2-0"></span>RASCAN-5 este livrat cu programul RASCAN-Q destinat pentru:

- functionarea aparatului:
- receptionarea imaginilor în suprafata de sondaj pentru detectarea şi identificarea obiectelor ascunse (scanare);
- prelucrarea imaginilor primite.

RASCAN-Q poate fi rulat pe Windows 7, XP, Vista.

## **Instalarea RASCAN-Q**

- 1. Introduceți CD-ul RASCAN-Q în unitatea CD a computerului dvs. (unitatea de control ar trebui să fie oprită și deconectată).
- 2. Instalați driverul USB din folderul FTDI al CD-ului.
- 3. Reporniți computerul.
- 4. Conectați unitatea de control la computer și porniți-o.
- 5. Rulați (cu drepturi de administrator) Setup. exe de pe CD și urmați instrucțiunile de pe ecran.

## <span id="page-3-0"></span>**Tipuri de fișiere și extensii**

RASCAN-Q atribuie**\*.dbi**extensia de fișier implicită pentru a identifica fișierele de date.

#### **Interfața cu utilizatorul**

RASCAN-Q are o interfață cu mai multe documente ale cărei ferestre se află sub o singură fereastră părinte.

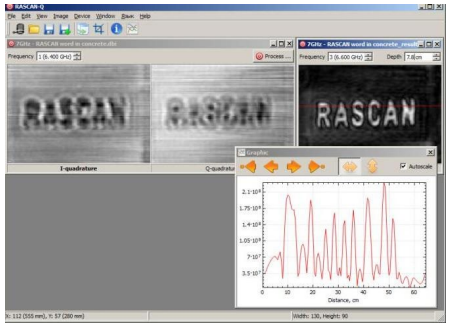

## **Lista de comenzi**

Comenzile din meniu sunt listate în tabel. Unele elemente corespund pictogramelor din bara de instrumente.

meniul "Fișier".

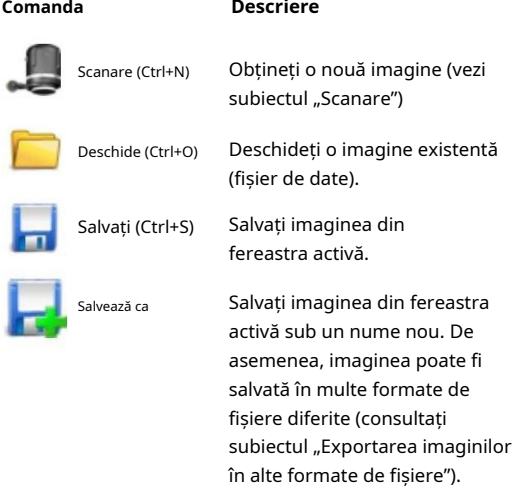

Ieșire (Ctrl+X) Ieșiți din program

#### meniul "Editare".

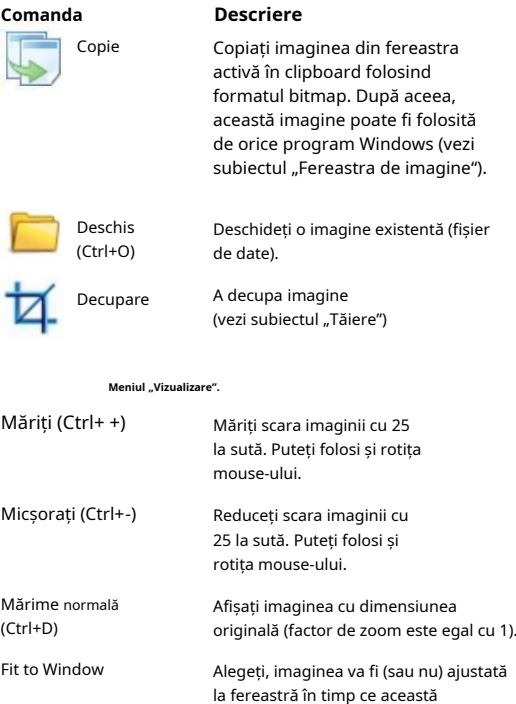

dimensiune este modificată cu mouse-ul.

### meniul "Imagine".

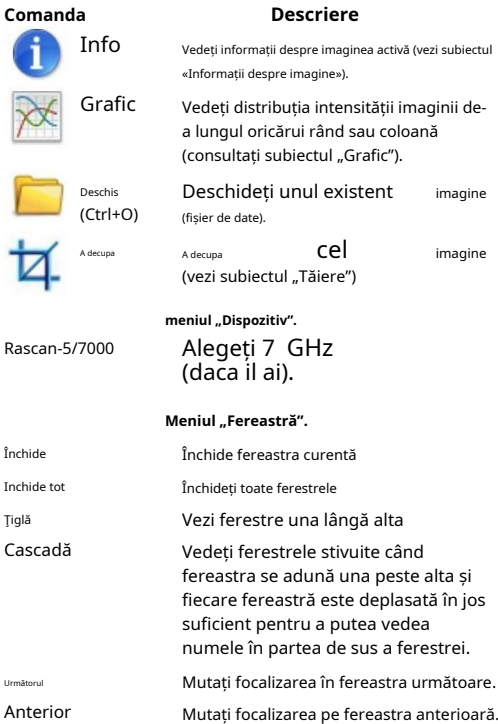

## **Meniul "Limbă".**

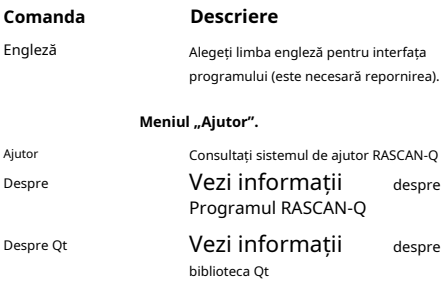

#### **Bara de stare**

În partea de jos a ferestrei principale puteți vedea bara de stare.

În timp ce mutați mouse-ul peste fereastra de imagine,

bara de stare afișează următoarele informații:

- coordonatele indicatorului mouse-ului (X și Y) în pixeli (și în milimetri între paranteze);
- intensitatea (A) a semnalului în punctul curent al imaginii (valori ADC);
- valori minime și maxime ale intensității imaginii;
- lăţimea şi înălţimea imaginii în pixeli.

#### **Fereastra de imagine**

Fereastra principală RASCAN-Q poate conține orice număr de ferestre copil cu imagini achiziționate de radarul RASCAN-5.

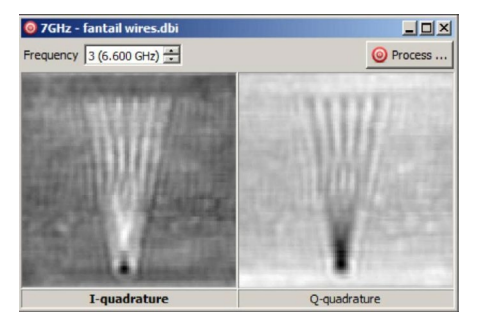

Fiecare fereastră de imagine este împărțită în două părți: partea stângă arată partea reală a semnalului înregistrat (I-quadrature) și cea din dreapta arată partea imaginii (Qquadrature). Făcând clic stânga pe imagine se setează imaginea în starea activă (fontul titlului imaginii active devine aldin). În timp ce faceți clic pe Editare> Copiați, doar imaginea activă se duce în Clipboard. De asemenea, pentru a copia imaginea, puteți da clic pe ea cu butonul din dreapta și alegând Copiere din meniul contextual.

<span id="page-9-0"></span>Există un comutator de frecvență în colțul din stânga sus al ferestrei imaginii. Puteți alege orice frecvență din imaginea cu mai multe frecvențe. Comutatorul afișează numărul frecvenței și valoarea acesteia. Făcând clic pe butonul Procesare (colțul din dreapta sus) se începe procedura de procesare a imaginii (vezi subiectul "Focalizarea imaginii").

**Funcționarea dispozitivului**

## **Vă rugăm să rețineți! După ce porniți dispozitivul, lăsați-l aproximativ 5 minute pentru încălzire.**

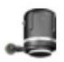

Pentru scanare, rulați programul RASCAN-Q și alegeți Fișier>Scanare (sau faceți clic pe pictograma din bara de instrumente). Veți vedea o fereastră Dispozitiv.

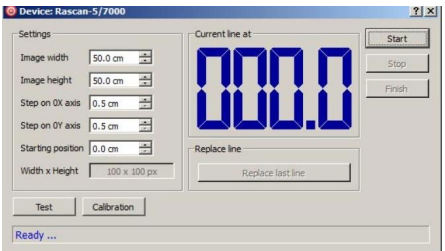

Dacă dispozitivul nu este conectat la computer sau este oprit, veți vedea textul "Se așteaptă conexiunea..." în partea de jos a ferestrei. După pornirea dispozitivului, textul va fi schimbat în "Gata...". Dacă dispozitivul este conectat la computer sau este pornit, textul va fi "Gata..." imediat.

Materialele diferite au proprietăți reflectorizante diferite. Prin urmare, trebuie să calibrați dispozitivul înainte de a lucra pe fiecare loc specific. Pentru calibrare ar trebui să apăsați capul dispozitivului în orice loc de pe suprafața de scanare (se presupune că fără obiecte de sub suprafață) și să faceți clic pe butonul Calibrare. Calibrarea va dura o fracțiune de secundă.

Următorii câțiva parametri ar trebui verificați pentru a vă asigura că sunt optimi pentru site-ul dvs. specific:

- Lățimea imaginii în centimetri
- Înălțimea imaginii în centimetri
- Pas pe axa 0X
- Pas pe axa 0Y
- Poziția de pornire. Dacă se plănuiește că poziția primei linii de scanare nu va corespunde cu zero pe o riglă pentru marcarea verticală, aici ar trebui să specificați această valoare diferită de zero.

Făcând clic pe butonul Start, va apărea o nouă fereastră. Fiecare dreptunghi albastru mic corespunde unui pixel al imaginii viitoare.

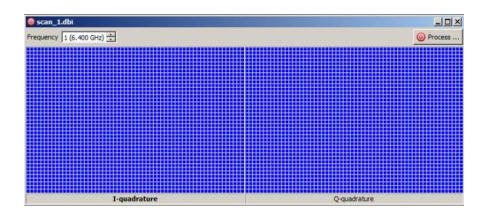

Așezați capul dispozitivului în colțul din stânga sus (față de operator) al zonei de scanare. Apăsați și eliberați butonul Start line (de pe cap) și glisați ușor capul de-a lungul liniei de scanare curente. Când se ajunge la capătul liniei, se aude un bip și linia rezultată apare în imagine. Mutați capul la începutul liniei următoare (la un pas față de precedenta). Apăsați pe linia Start și repetați aceeași rutină. Mișcarea trebuie să fie lină și dreaptă și nu prea rapidă. O singură linie trebuie scanată timp de nu mai puțin de 1...1,5 secunde. Utilizați riglă sau marcați suprafața în avans pentru a menține liniile paralele și distanțate corespunzător. Puteți verifica numărul de linii curente în Linia curentă în secțiunea ferestrei Dispozitiv.

Când scanați suprafețe neuniforme, utilizați o foaie de plexiglas subțire (2...3 mm).

Dacă nu doriți să scanați toate liniile planificate, puteți finaliza scanarea făcând clic pe butonul Stop. În acest caz, înălțimea imaginii va fi egală cu înălțimea zonei scanate efectiv.

Operatorul poate face greșeli în timpul scanării. De exemplu, ar putea apăsa capul la suprafață prea puternic sau prea slab, să miște capul prea repede sau să facă o greșeală cu poziția inițială a capului. Deci, în RASCAN-Q este posibil să înlocuiți ultima linie de scanare. Pentru înlocuire, faceți clic pe butonul Înlocuire ultima linie din secțiunea Înlocuire linie. Când scanarea este terminată, este posibil să înlocuiți orice linie din imagine. Pentru a face acest lucru, ar trebui să mutați cursorul mouse-ului pe linia pe care doriți să o înlocuiți și să vă uitați la numărul acesteia în bara de stare. Apoi trebuie să specificați acest număr în secțiunea Înlocuire linie, faceți clic pe Înlocuire linie

butonul #, mutați capul la linia înlocuită și faceți scanarea. Făcând clic pe butonul Terminare, confirmați că imaginea curentă este completă. După aceea, nu puteți înlocui liniile.

Datele afișate pe ecranul computerului se vor pierde atunci când RASCAN-Q este închis. Pentru a vă salva definitiv datele, trebuie să faceți clic pe File>Save, locate <span id="page-13-0"></span>folderul în care doriți să salvați fișierul, introduceți un nume de fișier în caseta de listă Nume fișier și faceți clic pe butonul Salvare.

Puteți adăuga text scurt (cu condiții experimentale sau altceva) la fișierul de date. Alegeți Imagine>Informatii (sau pictograma din Bara de instrumente) și notați textul în caseta Descriere. Apoi faceți clic pe butonul Salvare.

### **Testarea dispozitivului**

Rascan-Q oferă o rutină opțională pentru a testa radarul. Pentru a intra în modul de testare, deschideți fereastra «Test» alegând Fișier>Scanare sau prin făcând clic pe pictograma din Bara de instrumente. Înainte de testare, este necesară calibrarea dispozitivului, așa cum este și în cazul scanării (vezi subiectul "Scanare"). De asemenea, puteți calibra dispozitivul apăsând butonul «Calibrare» din colțul din stânga jos al ferestrei «Test».

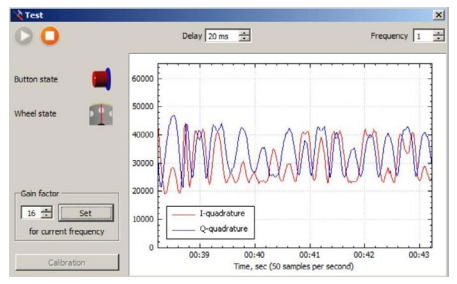

Pentru a începe testul, faceți clic în colțul din stânga sus, pentru a opri testul, faceți clic pe

Aceeași fereastră are simboluri grafice care ilustrează stările butonului Start Line și ale roții de marș.

Amplitudinile cuadraturilor semnalului înregistrat sunt afișate în centrul ferestrei sub formă de diagramă cu bandă. Se poate alege frecvența afișată folosind rotorul din colțul din dreapta sus al ferestrei. Valoarea în Spiner Delay definește intervalul de eșantionare a datelor primite. Valoarea implicită a intervalului de eșantionare nu este necesar să fie modificată în majoritatea cazurilor.

Testarea este efectuată pentru a verifica conexiunile dispozitivului și funcționarea acestuia. Acest mod poate fi folosit și pentru a estima capacitatea de penetrare în materialul la îndemână. De exemplu, se poate plasa capul senzorului pe o probă îndreptată spre ea și se poate agita mâna pe partea opusă pentru a verifica dacă există oscilații vizibile ale semnalului. Oscilațiile cu amplitudine mare evidențiază o bună pătrundere în mediu și lasă șanse mari de a obține imagini cu obiecte vizibile de sub suprafață la scanare. Când oscilațiile semnalului sunt absente, obținerea de imagini clare este îndoielnică. Alternativ, prin deplasarea capului radar în zona de interes, se oferă oscilații observabile în modul de testare

<span id="page-15-0"></span>informații despre anomaliile prezente în material. Receptorul dispozitivului include un amplificator cu factor de amplificare programabil (valorile posibile sunt: 1, 2, 4, 8, 16, 32, 64, 128). Este posibil să setați un factor de câștig individual pentru fiecare frecvență. Factorul de câștig este programat prin controlul "Factor de câștig" din colțul din stânga jos. Când comutați frecvențele, este afișat factorul de câștig curent pentru fiecare frecvență. După ce ați ales noua valoare adecvată, ar trebui să stocați noul factor de câștig apăsând butonul "Set".

Dacă testul este pornit, factorul de câștig este setat numai pentru frecvența activă. Dacă testul este oprit, factorul de câștig egal este setat pentru toate frecvențele.

În mod implicit, dispozitivul are un factor optim de câștig. Vă puteți confrunta cu nevoia de a schimba foarte rar factorul de câștig în cazul citirii în afara scalei.

## **Editarea imaginilor**

## **Acțiune de corectare**

Uneori, imaginile dobândite conțin unele defecte. Acestea pot fi cauzate de acțiunile operatorului sau (foarte rar) de interferențe electromagnetice. Dacă defectele nu au fost corectate în timpul scanării (prin procedura "Înlocuire linie") le puteți corecta la

oricând. Este posibil să corectați un pixel, întreg rând sau întreagă coloană.

Procedura de corectare este pornită făcând dublu clic (butonul din stânga) pe pixelul dorit al imaginii. În acest caz, este convenabil să măriți dimensiunea imaginii. Dacă doriți să editați pixelul, faceți clic exact pe acest pixel. Dacă doriți să editați un rând sau o coloană, puteți face clic pe orice pixel din acest rând sau coloană.

După ce faceți clic, se va deschide fereastra unde puteți alege subiectul editării și acțiunii.

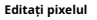

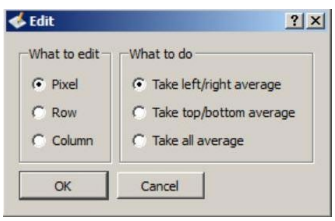

Ca valoare nouă a pixelului puteți alege:

- Valoarea medie a vecinului din stânga și din dreapta
- Valoarea medie a vecinului de sus și de jos
- Valoarea medie a tuturor vecinilor.

**Editați rândul**

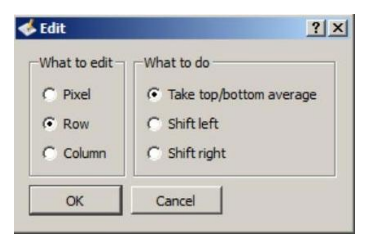

Când editați rândul aveți următoarele posibilități:

- Setați o nouă valoare pentru fiecare pixel al rândului ca valoare medie a vecinului de sus și de jos
- Deplasați rândul cu un pixel la stânga
- Deplasați rândul cu un pixel la stânga.

Ultimele două posibilități sunt de obicei folosite pentru a corecta efectul poziției inițiale greșite a capului în timpul scanării.

**Editați coloana**

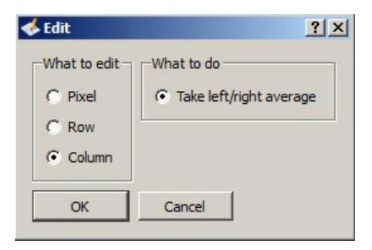

Când editați rândul aveți doar posibilitatea de a seta o nouă valoare pentru fiecare pixel al coloanei ca valoare medie a vecinului din stânga și din dreapta.

### **Decuparea**

Puteți decupa o imagine pentru a elimina zonele nedorite. Decuparea vă permite să selectați o zonă dreptunghiulară pe care doriți să o păstrați și să renunțați restul.

Pentru a decupa o imagine: 1.Alegeți Imagine>Decupați sau faceți clic pe pictograma Bara de instrumente. 2.Trageți pentru a selecta o zonă din imagine. 3.Apăsați butonul ENTER de pe tastatură. ta în

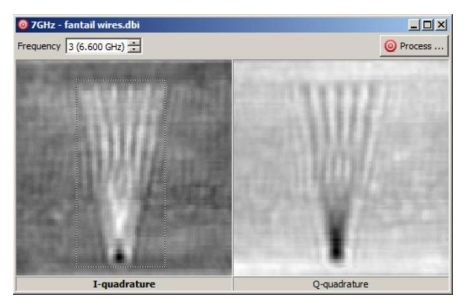

Imaginea inițială cu zona selectată

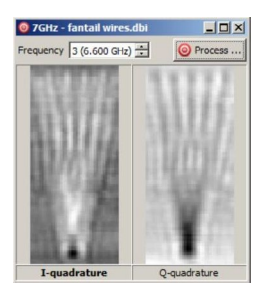

Imaginea după tăiere

#### **Editați coloana**

Imaginea înregistrată imediat de radar nu este tocmai o imagine care descrie distribuția reală a reflectorilor în spațiul din spatele planului de sunet. Ceea ce înregistrează radarul este un model de interferență creat de acești reflectoare, numit și hologramă. Pentru un obiect îndepărtat, modelul său de interferență are o formă de ondulații datorate difracției. Efectele de difracție, fiind mai puternice pentru un obiect mai îndepărtat decât pentru unul mai apropiat, pot împiedica identificarea unui obiect ascuns.

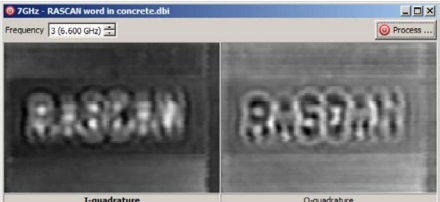

Q-quadrature

#### **Imagine brută**

Pentru a compensa efectele de difracție, software-ul RASCAN-Q oferă o procedură de focalizare pe care se poate baza atunci când sună medii relativ omogene. Faceți clic pe butonul Procesare în orice fereastră cu o imagine achiziționată pentru a afișa următorul dialog cu parametrii de procesare.

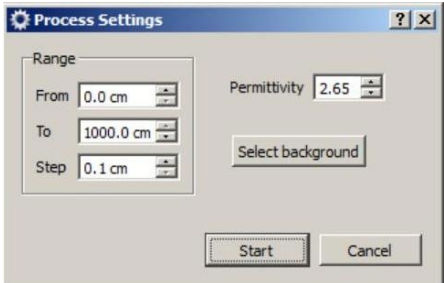

Secțiunea Range are trei câmpuri de introducere cu titlurile: De la, Către și Pas. Primii doi parametri definesc un interval de adâncimi de focalizare. Al treilea parametru definește pasul dintre planurile adiacente de focalizare. De asemenea, este necesar să se definească permisivitatea dielectrică a mediului conform tabelului de referință de mai jos. Discrepanța

între valoarea permisivității dată ca parametru și cea reală duce la o eroare mai mare în adâncimea de focalizare dar nu modifică vizual rezultatul focalizării.

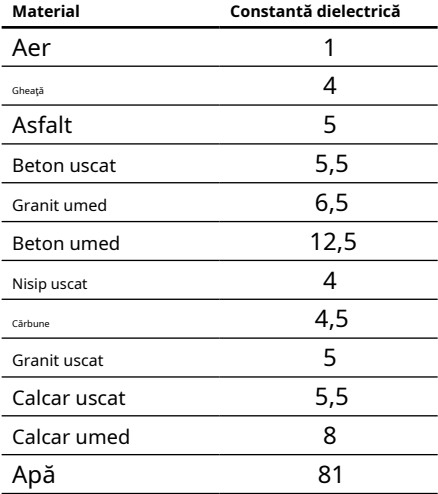

Buton Select Background permite utilizatorului să desemneze o zonă specifică a imaginii care urmează să fie luată ca fundal. Dacă fundalul nu este selectat manual, este luată intensitatea medie a imaginii, ceea ce este adecvat în multe cazuri. O zonă de fundal dreptunghiulară este aleasă efectuând următoarea secvență pe o imagine: apăsați butonul stâng al mouse-ului și mențineți apăsat- >trageți->eliberați butonul stâng al mouse-ului după apăsarea butonului Selectați fundal.

Focalizarea începe la clic pe butonul Start cu afișarea rezultatului focalizării la o adâncime minimă a intervalului de focalizare în adâncime.

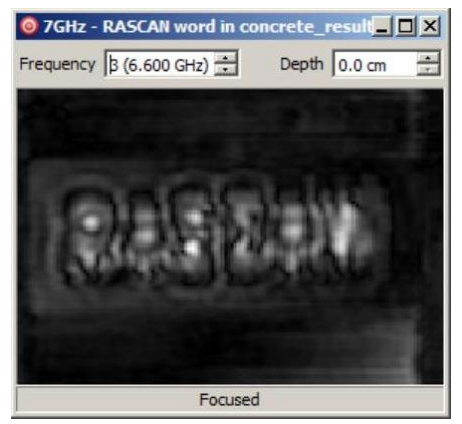

Adâncimea de focalizare poate fi modificată interactiv în câmpul de editare Adâncime. Rezultatul de dorit al procedurii de focalizare este găsirea unei profunzimi cu cea mai clară imagine. Această imagine este cea mai potrivită pentru a identifica obiectul de interes în comparație cu imaginile brute. Trebuie remarcat faptul că estimarea obținută a adâncimii are erori definite de inexactitatea valorii constantei dielectrice și este posibil să nu reflecte adâncimea reală a obiectului.

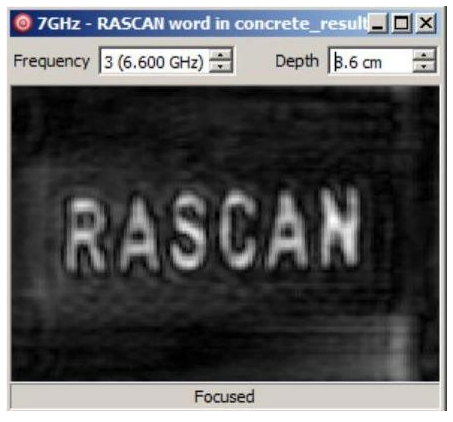

Imagine focalizată la adâncimea reală

<span id="page-25-0"></span>Dacă zona de interes are mai multe obiecte ascunse la adâncimi diferite, focalizarea poate dezvălui mai multe adâncimi într-o secvență în care aceste obiecte devin focalizate. Obiectele ascunse stivuite prezintă o dificultate radarului datorită faptului că obiectele mai apropiate protejează întotdeauna adâncimea. Rezultatul concentrării într-o astfel de situație predispusă la erori și depinde de mulți factori care nu pot fi luați în considerare.

Rezultatul focalizării poate fi salvat ca imagine standard a unui tabel de valori. Pentru mai multe informații despre aceasta, consultati subiectul "Exportarea imaginilor în alte formate de fișiere".

## **Posibilitati suplimentare**

#### **Informații despre imagine**

Pentru a vedea informații complete despre imagine, alegeți Imagine>Informații sau faceți clic pe pictograma din Bara de instrumente.

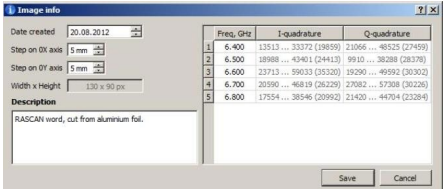

În fereastra de informații despre imagine puteți vizualiza proprietățile imaginii, cum ar fi data creării (ar putea fi modificată), pașii pe axele 0X și 0Y (în scopul cercetării ar putea fi modificate) și dimensiunile imaginii în pixeli.

Mai jos, puteți vedea sau completa caseta Descriere. În partea dreaptă a ferestrei puteți vedea tabelul în care pentru fiecare frecvență sunt afișate valorile minime și maxime ale semnalului (și diferența dintre maxim și minim între paranteze). Puteți estima ce frecvență este optimă pentru acest experiment.

# **Grafic**

Pentru o analiză mai detaliată a imaginii, RASCAN-Q poate reprezenta o relație între luminozitatea imaginii și coordonatele longitudinale sau transversale (denumite în continuare Graphis). Alegeți Vizualizare>Grafic sau faceți clic pe pictograma din Bara de instrumente pentru a vedea fereastra Graphis.

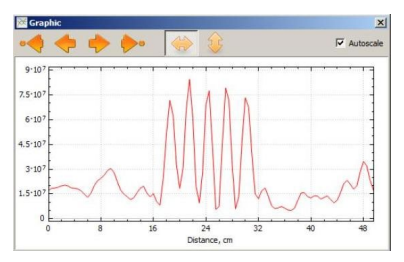

Inițial vedeți un grafic de-a lungul primului rând al imaginii. Utilizați săgețile din colțul din stânga sus pentru a alege alte rânduri. Linia curentă este marcată pe imagine de culoare roșie.

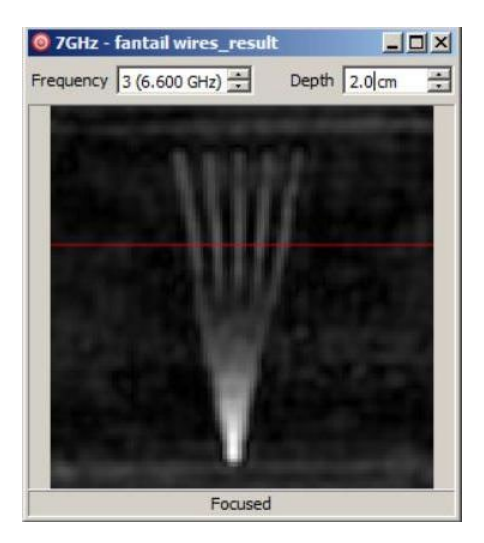

<span id="page-28-0"></span>Dacă schimbați frecvența prin comutatorul de frecvență, graficul este redesenat (același lucru este pentru comutatorul de adâncime dacă graficul este reprezentat pentru rezultatele procesării). Dacă doriți să vedeți dependența de-a lungul coloanei, faceți clic pe pictograma . Pentru a reveni la rând, faceți clic pe . Dacă caseta de selectare Autoscale este în starea bifată, limitele axei Y sunt modificate automat în funcție de valorile semnalului. În starea nebifată, puteți modifica limitele cu rotița mouse-ului. De asemenea, puteți schimba poziția zero prin mișcarea mouse-ului în timp ce butonul din stânga este apăsat.

### **Exportarea imaginilor în alte formate de fișiere**

Puteți exporta imaginile RASCAN-5 într-o varietate de formate de fișiere. Formatul de fișier pe care îl alegeți depinde de modul în care doriți să utilizați imaginea în viitor. De exemplu, dacă doriți să lucrați la o imagine într-o altă aplicație de editare a imaginii sau să o inserați în raport, o puteți exporta în formatul de fișier grafic (\*.png, \*.jpg, \*.tif, \*.bmp) . Aceste formate sunt potrivite deoarece sunt formate standard; imaginile în aceste formate pot fi deschise în majoritatea vizualizatoarelor de imagini și în majoritatea aplicațiilor de editare și publicare de imagini. Dacă doriți să procesați o imagine cu MathCAD, MATLAB și așa mai departe, puteți

exportați-l în formatul \*.csv. De asemenea, puteți deschide cu ușurință fișierul CSV prin Microsoft Excel.

Fiecare fișier de date RASCAN-5 stochează părți reale și imaginare ale semnalelor înregistrate pe toate frecvențele de operare. Pentru cinci frecvențe, fișierul de date conține zece imagini. Fiind exportată, fiecare imagine este salvată într-un fișier individual. De exemplu, dacă fișierul original conectează. dbi salvați în format JPG, vor exista zece fișiere de sortare wires\_X\_YY.jpg, unde X înseamnă parte reală sau imaginară a semnalului (1 - parte reală, 2 - parte imaginară) și YY este numărul de frecvență.

Pentru a exporta o imagine într-un alt format de fișier:

- 1.Alegeți Fișier>Salvare ca.
- 2. Alegeți un format de fișier din caseta de listă Salvare ca tip.
- 3.Alegeți folderul în care doriți să salvați fișierul.
- 4.Tastați un nume de fișier în caseta de listă Nume fișier.

5. Faceți clic pe Salvare.